# ОБУЧЕНИЕ НА ПЛАТФОРМЕ МСП.РФ ПОШАГОВАЯ ИНСТРУКЦИЯ

1. Зайдите на официальный сайт государственной платформы поддержки предпринимателей - МСП.РФ 2. Нажмите кнопку входа в личный кабинет

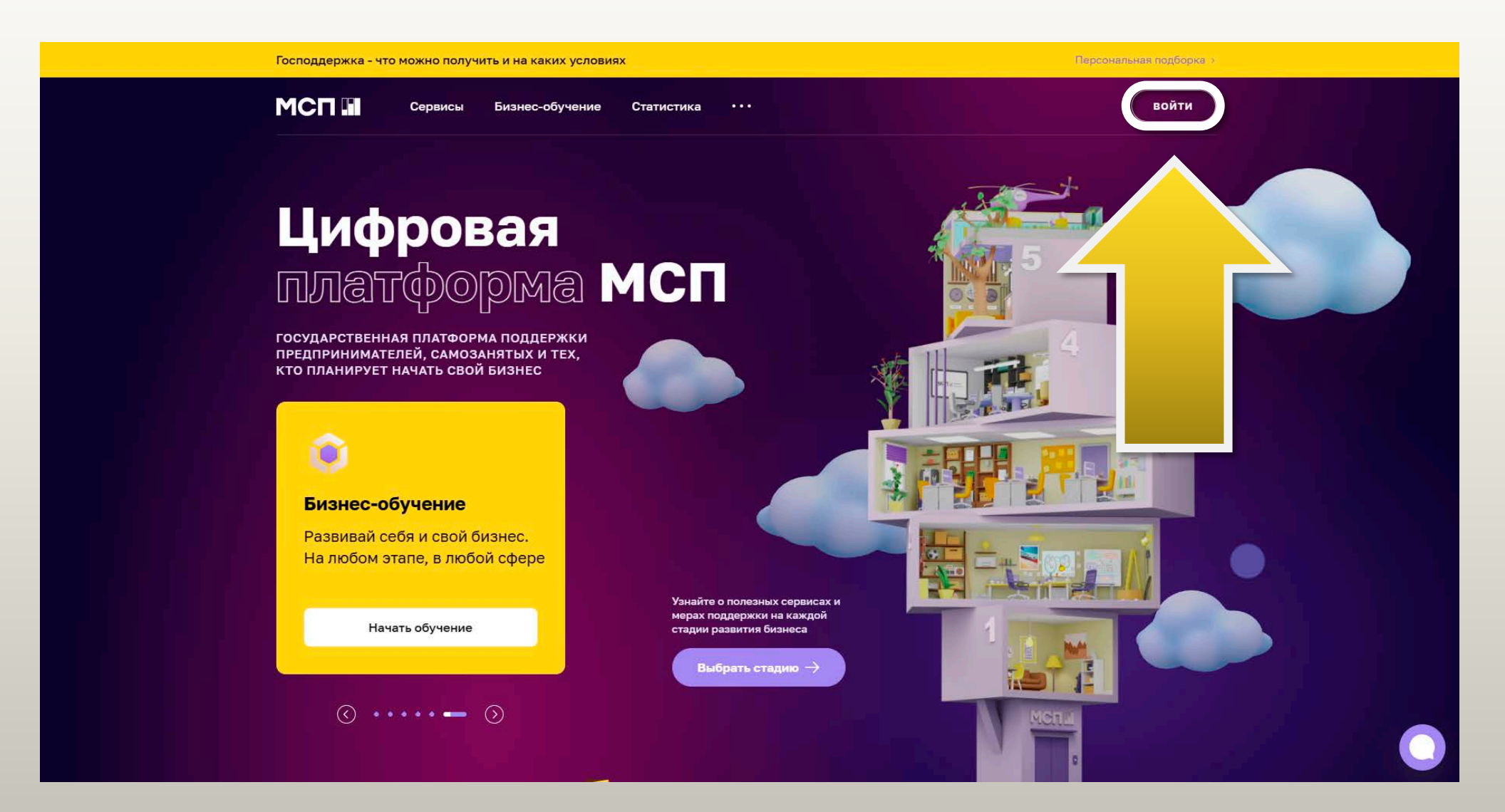

#### 3. Выберите способ входа в личный кабинет через Госуслуги

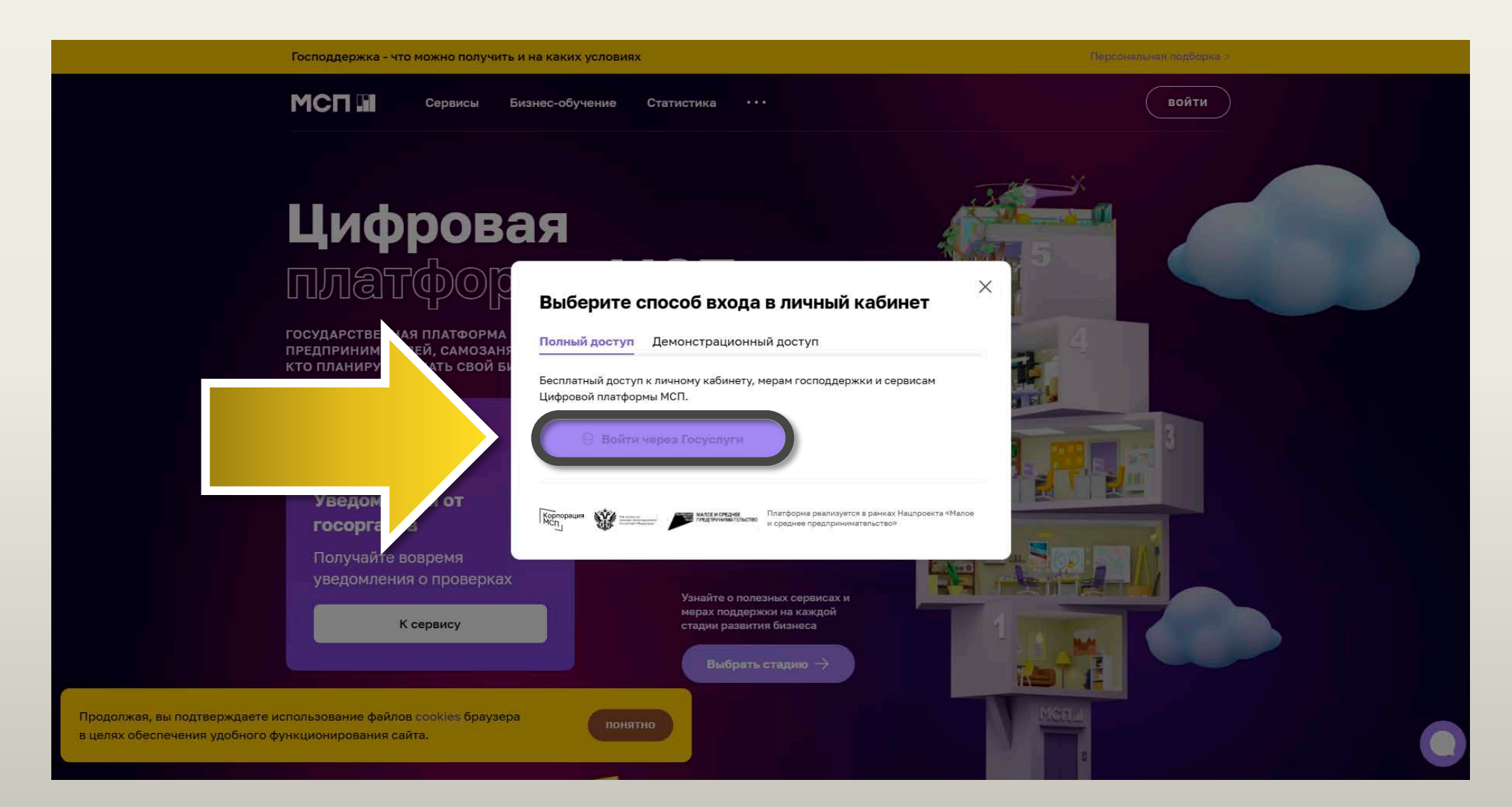

4. Укажите данные для входа в личный кабинет на портале Госуслуги и нажмите кнопку «Войти»

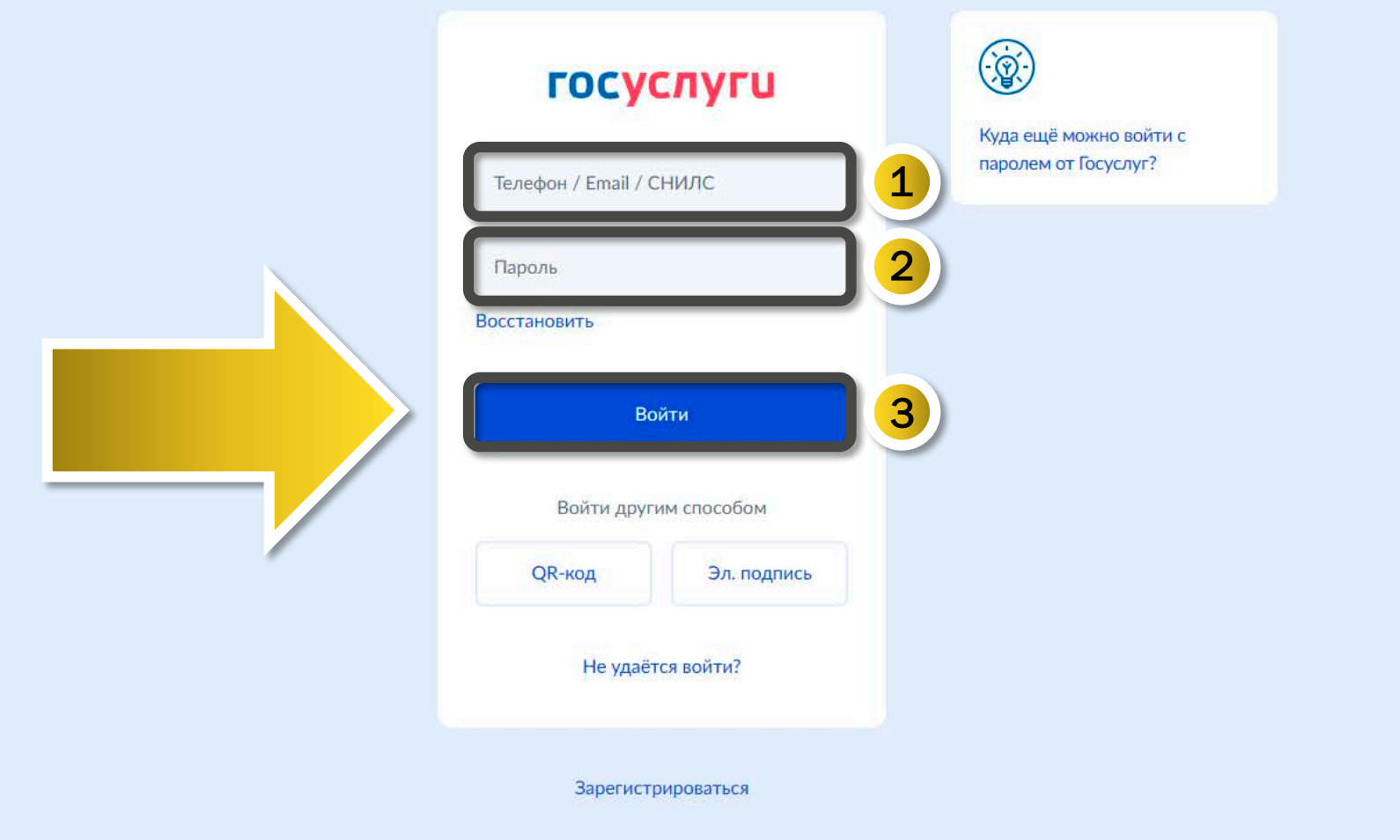

#### 4. В личном кабинете выберите раздел «Бизнес-обучение»

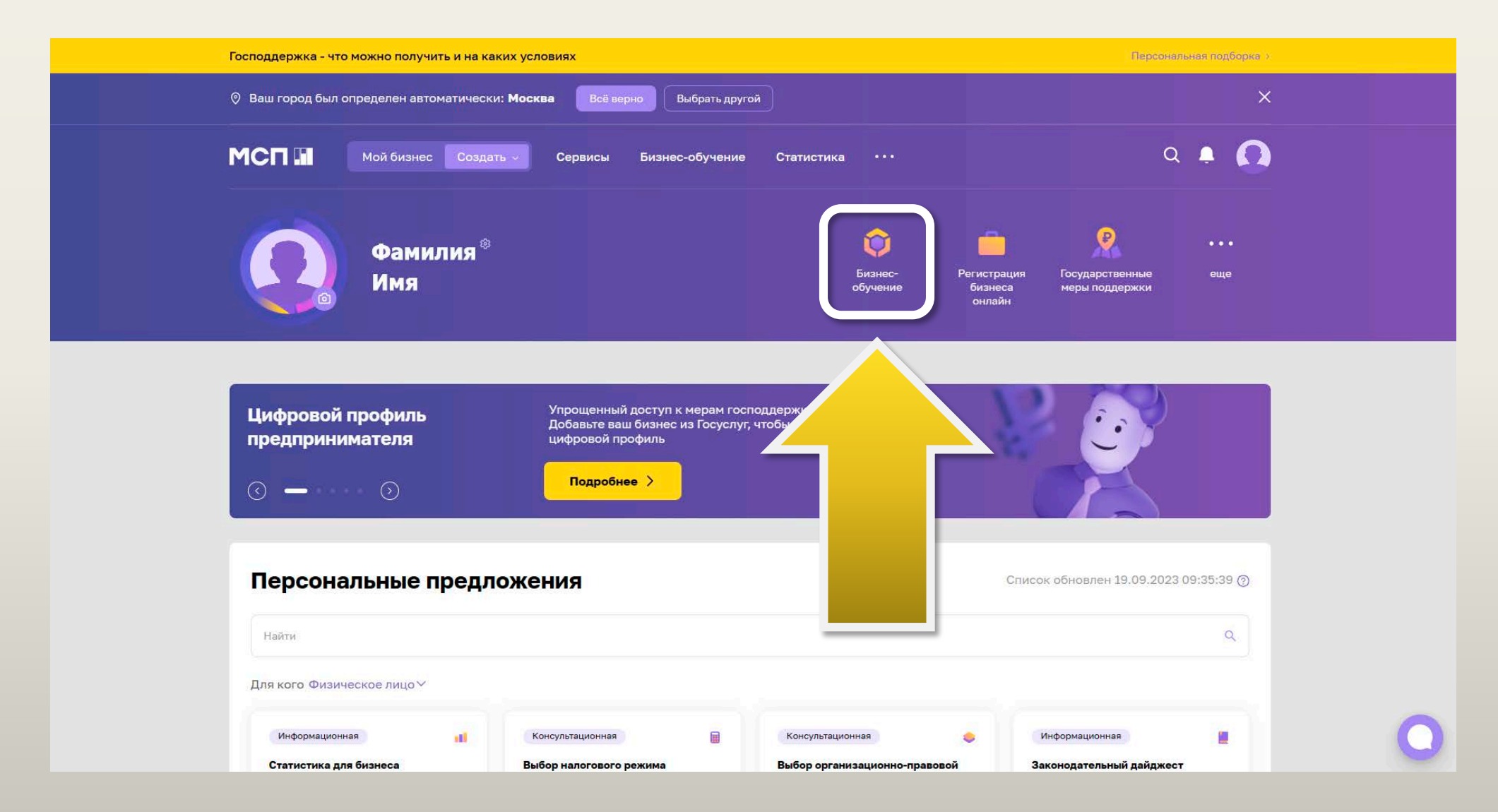

# 5. В открывшемся окне выберите опцию «Пройти тестирование позже»

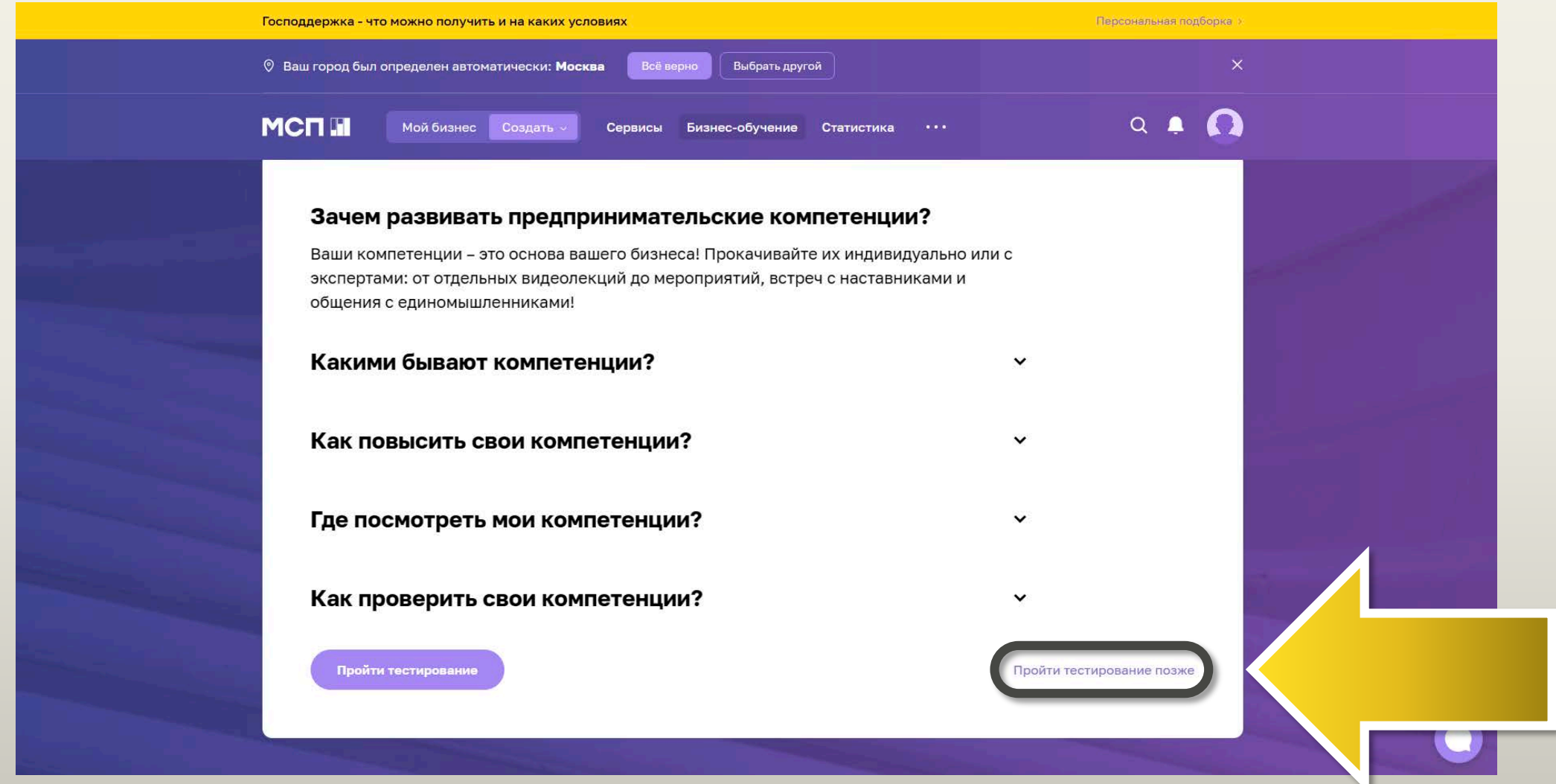

# 6. В меню слева выберите раздел «Сфера знаний»

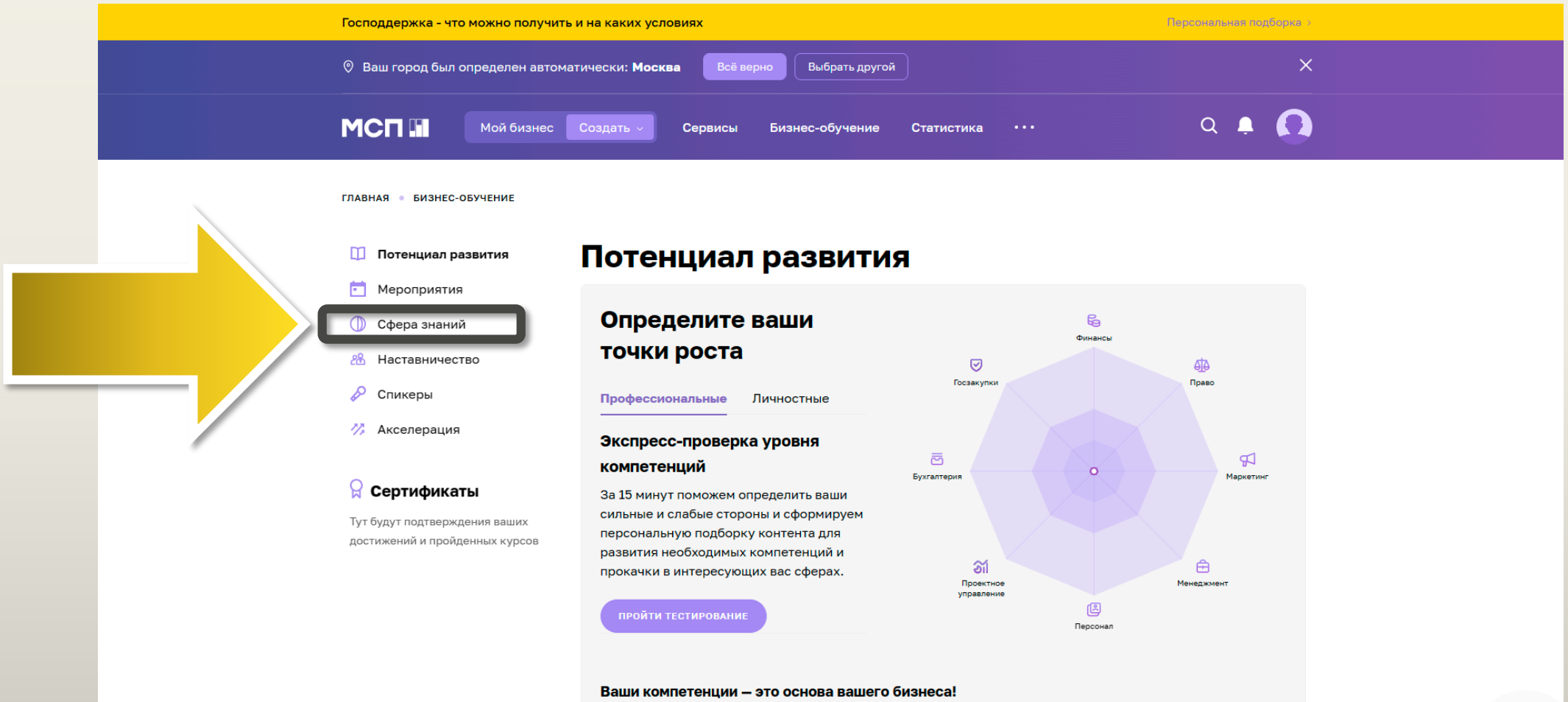

Прокачивайте их индивидуально или с экспертами: от отдельных видеолекций до мероприятий, встреч с наставниками и общения с единомышленниками!

# 7. В открывшемся списке выберите подраздел «Углубленные курсы»

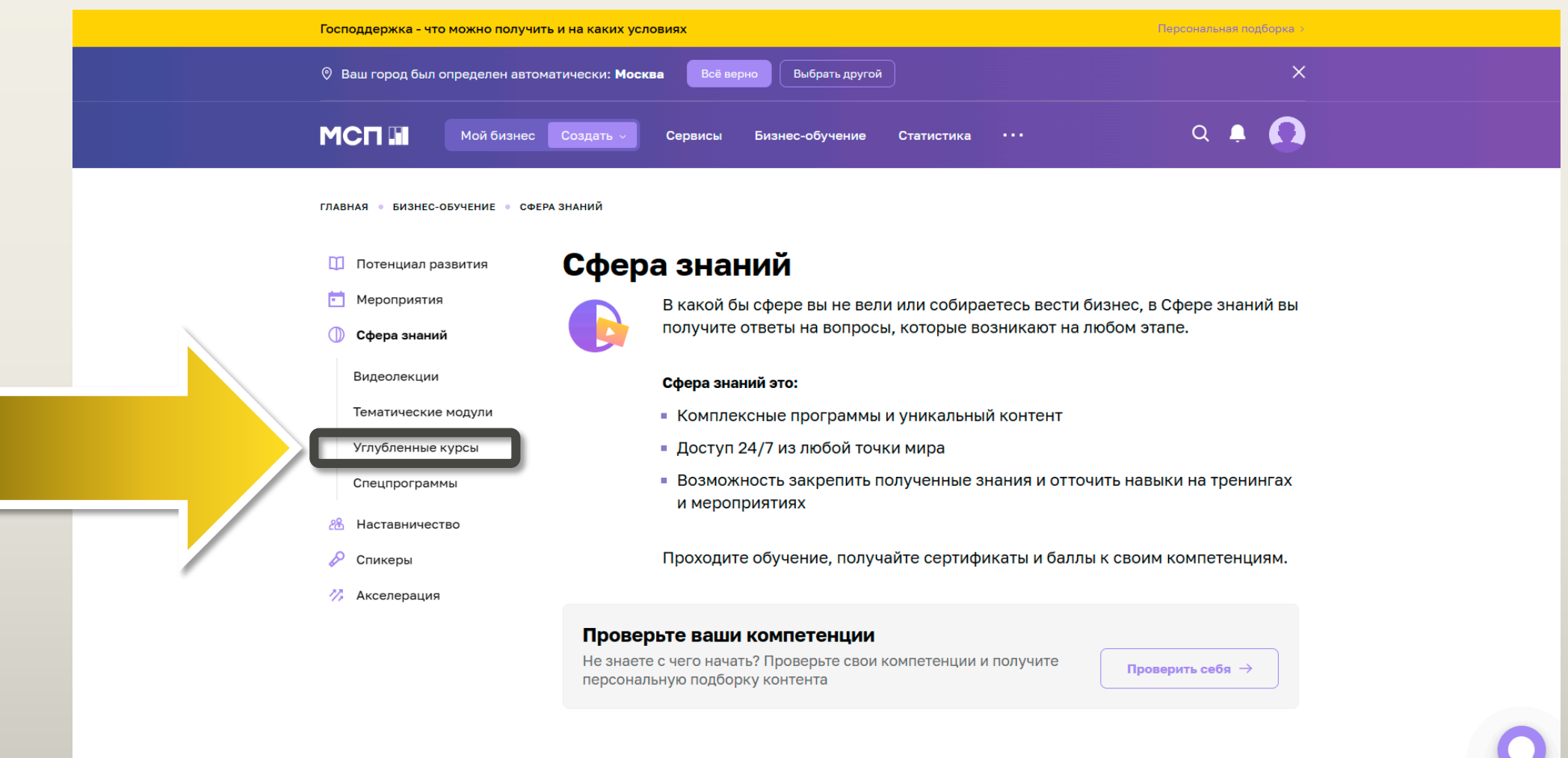

#### Новое в обучении

# . Ниже на странице, в появившемся разделе, нажмите «Начать»

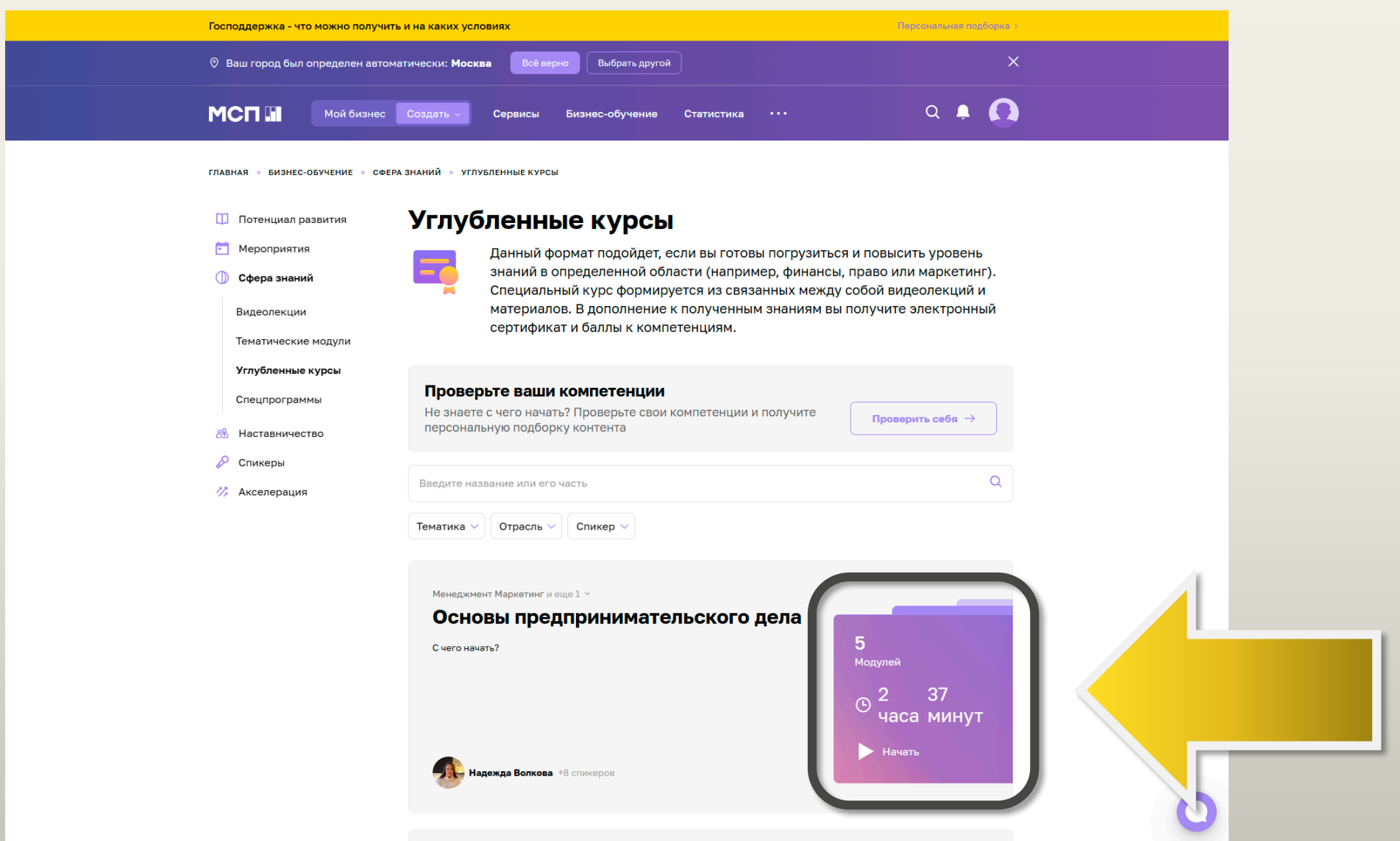

# . Выберите из состава курса требуемый модуль для доступа к его списку видеолекций

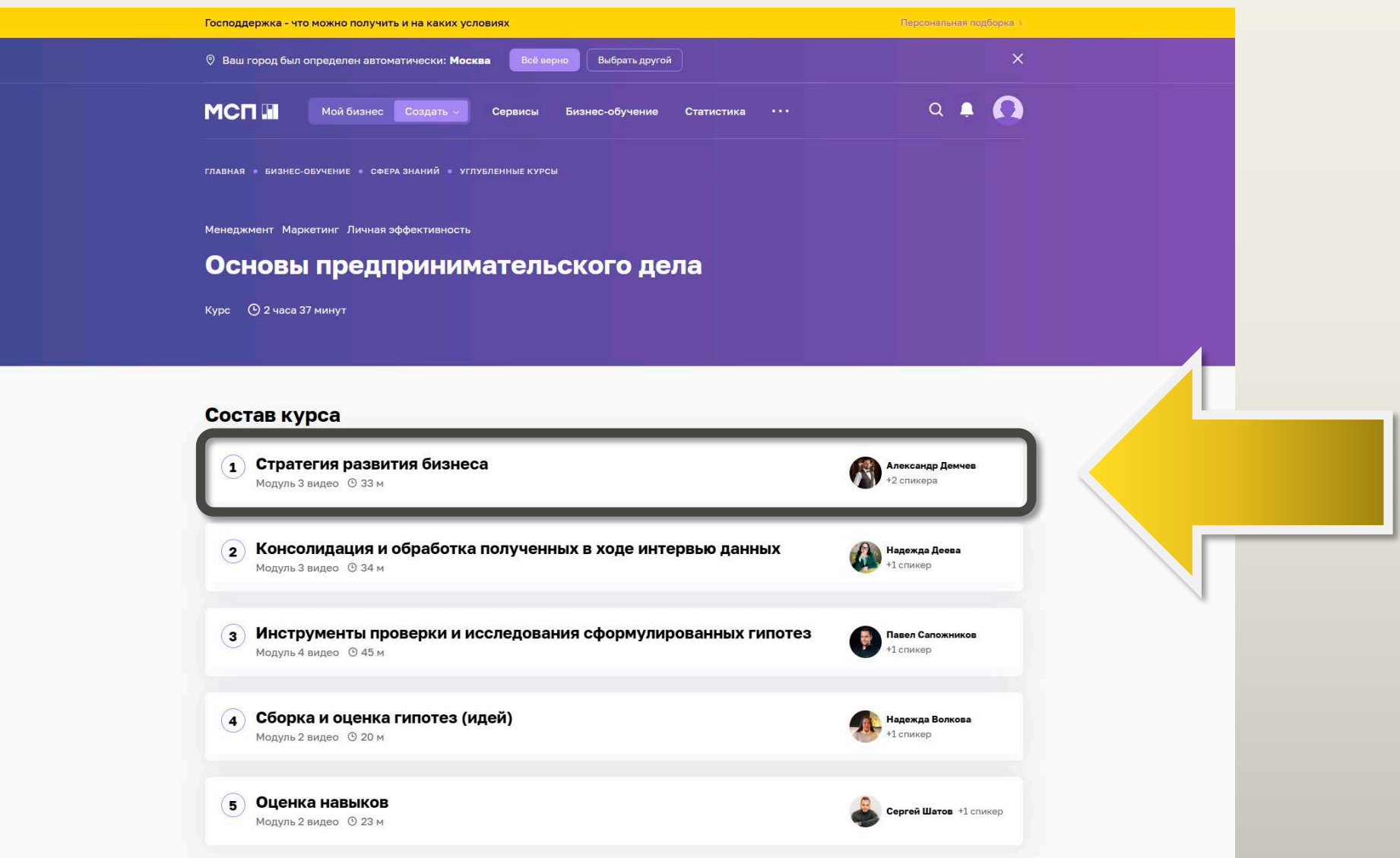

#### 9. Нажмите кнопку воспроизведения на видеоплеере

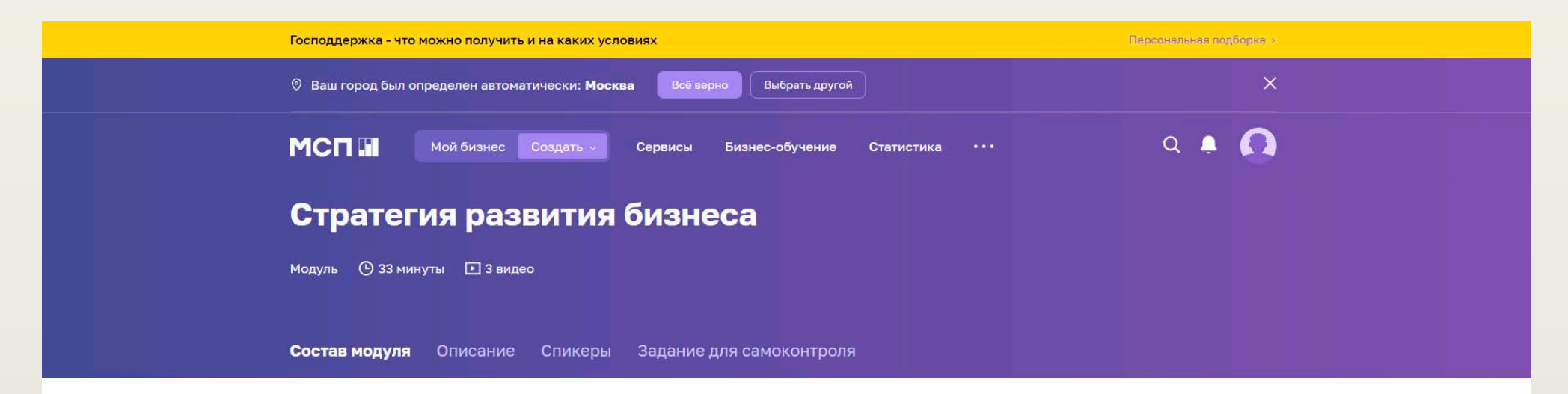

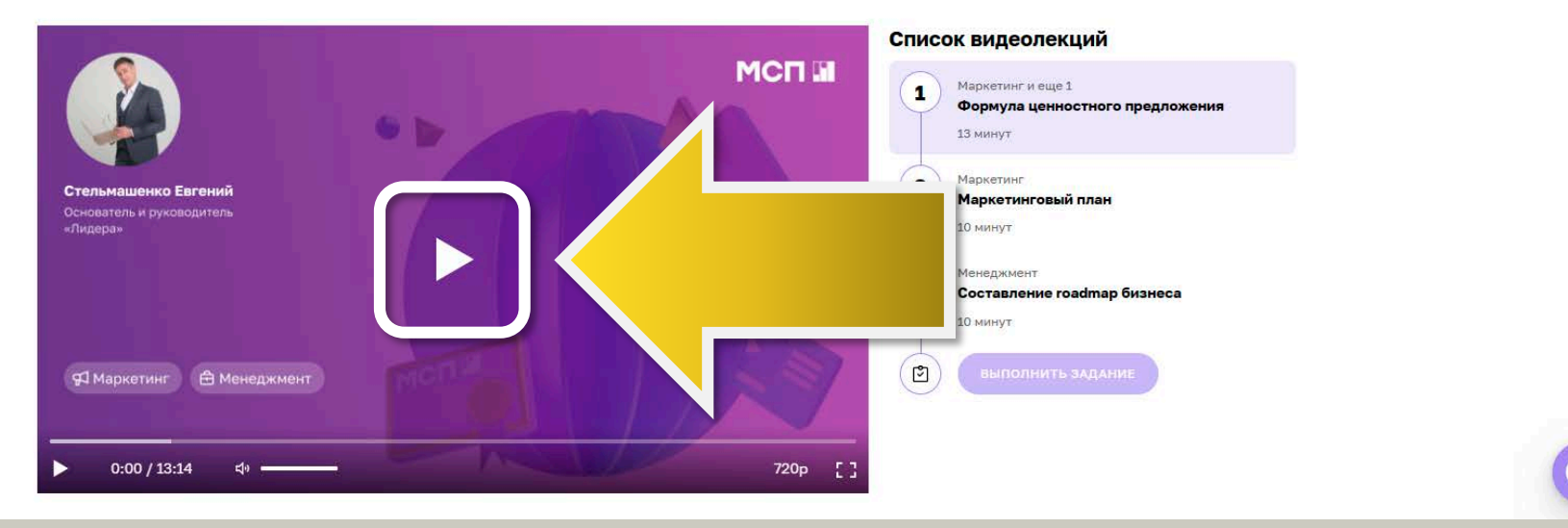

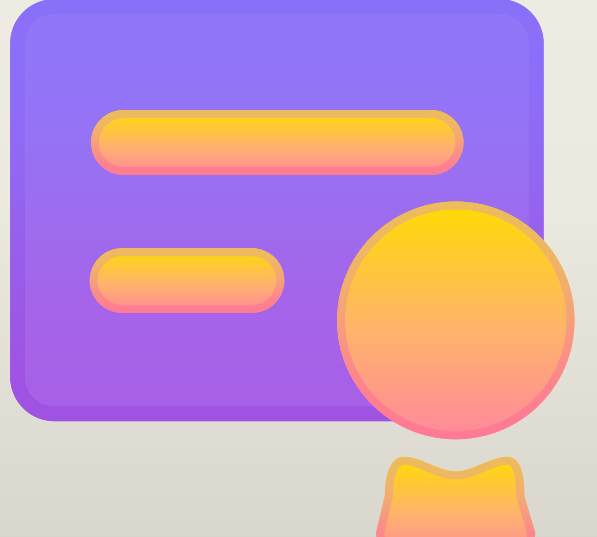

# ПОСЛЕ ПРОХОЖДЕНИЯ ОБУЧЕНИЯ ВЫ ПОЛУЧИТЕ СЕРТИФИКАТ НЕОБХОДИМЫЙ ДЛЯ ПОЛУЧЕНИЯ ГРАНТОВОЙ ПОДДЕРЖКИ